## *How to switch Satellite ECHO 19 to 17*

**If you are unable to connect to the Internet while using the HT2000T modem, it is possible you are in an area that has no reception and you may need to switch your modem settings. There is NO service in the red areas on the Echostar 19 map below and you will need to switch over to ECHO 17 while you are in these areas!**

## **Echostar 19 Map**

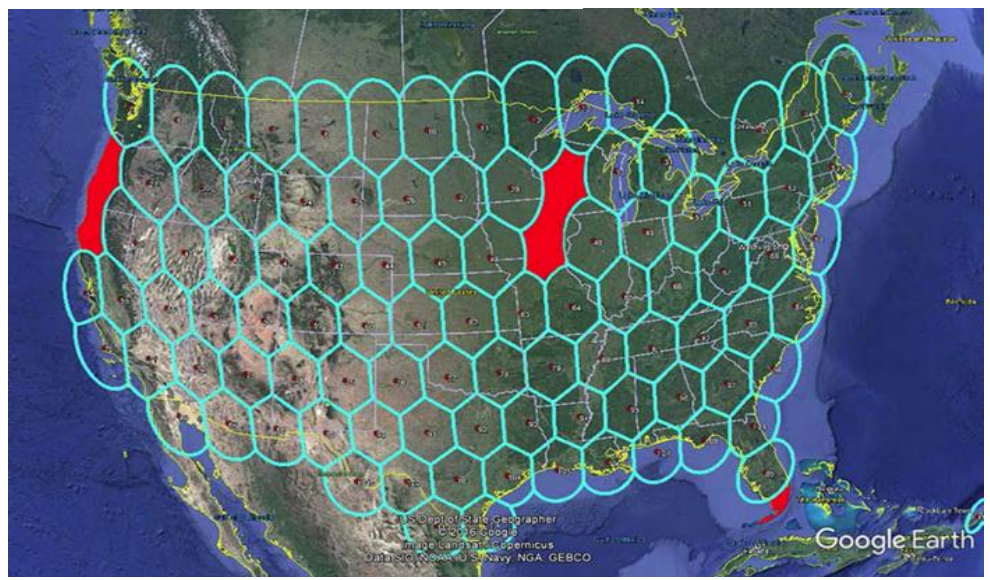

## **Echostar 17 Polarization Map**

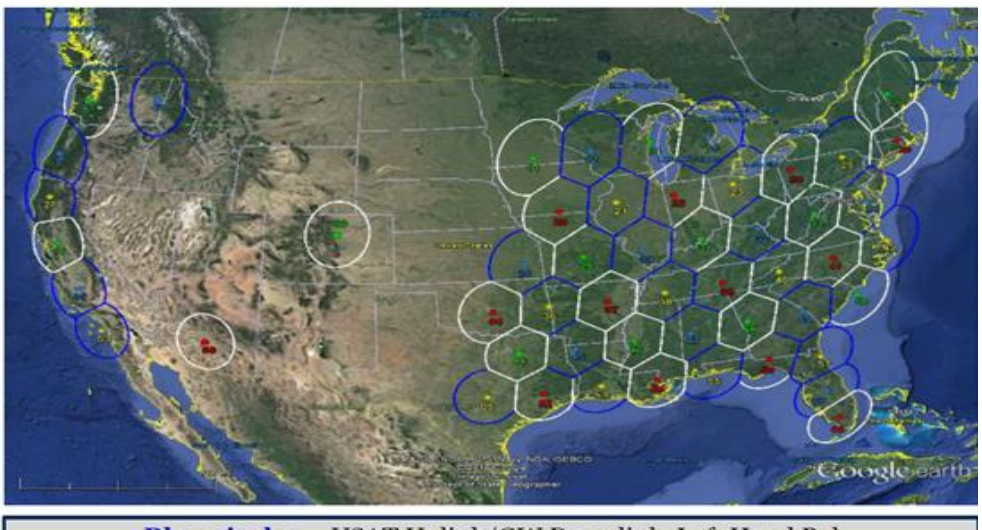

Blue circles - VSAT Uplink/GW Downlink Left Hand Pol - VSAT Uplink / GW Downlink Right Hand Pol

- 1. Make sure your computer and/or smartphone is on the WIFI network that the Hughes HT2000T modem is connected to.
- 2. Open a web browser (Edge, etc.) and type 192.168.0.1 to access the Hughes modem status page.

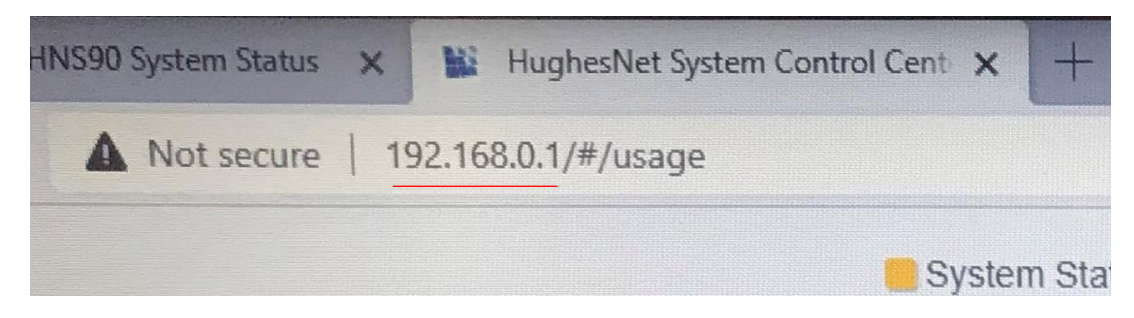

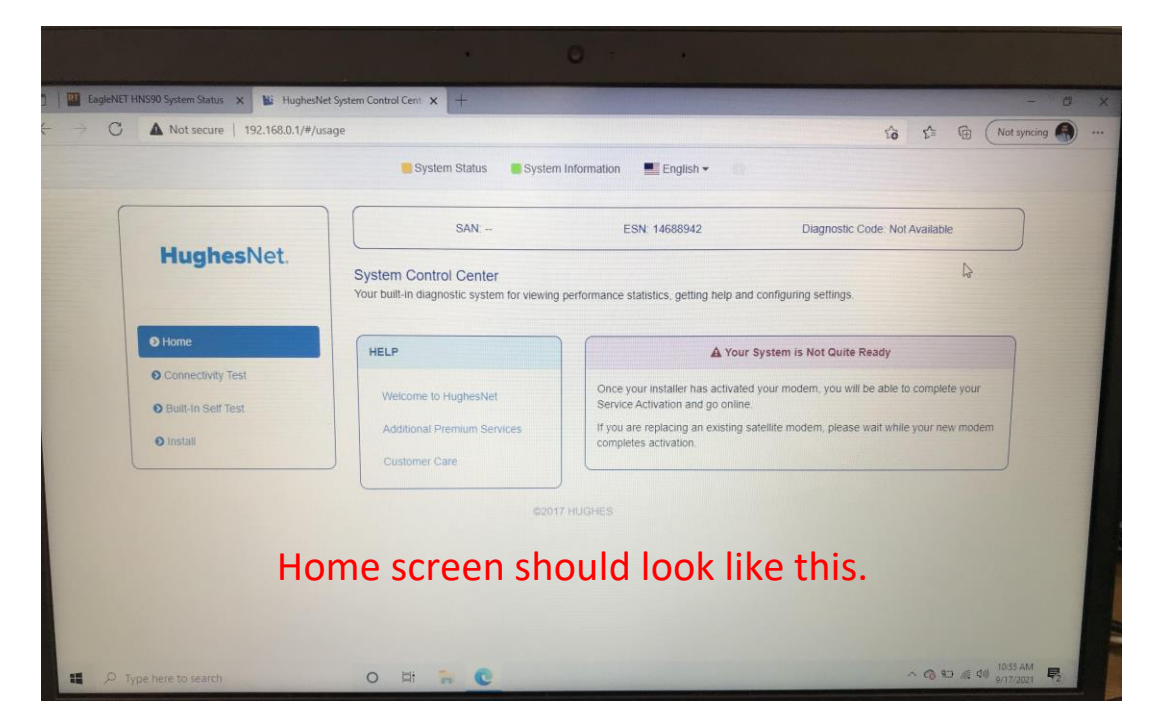

3. On the top line click the 'hidden i' icon to get into the Install Menu.

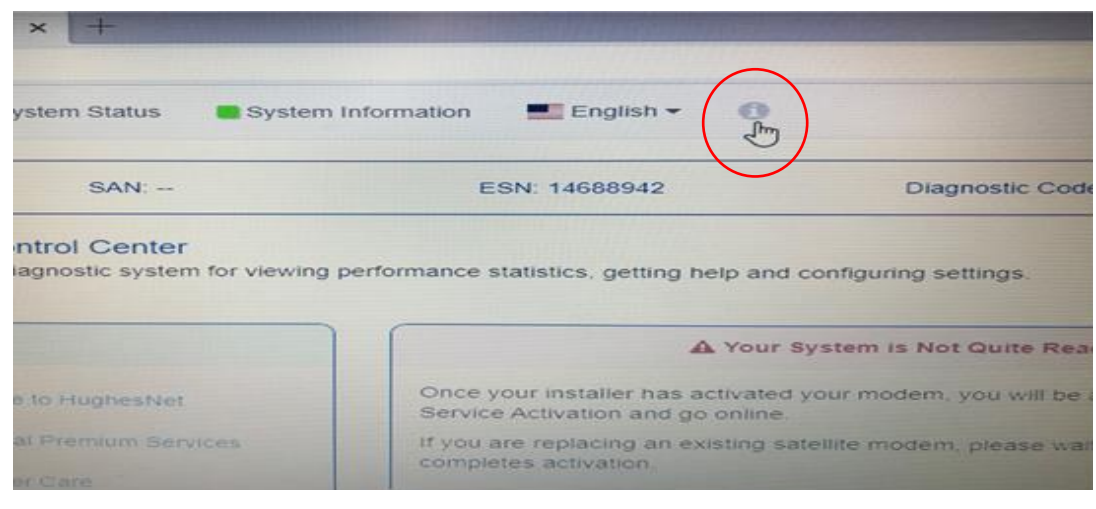

On the left side of the screen click 'Installation' and then 'Install'.

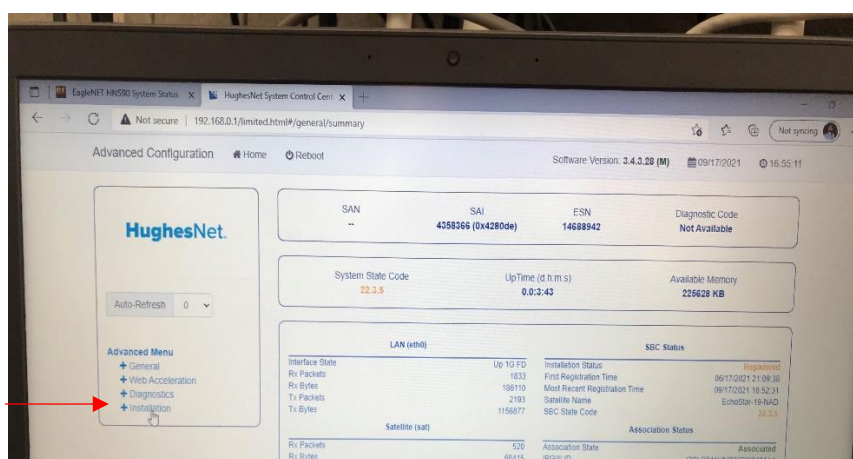

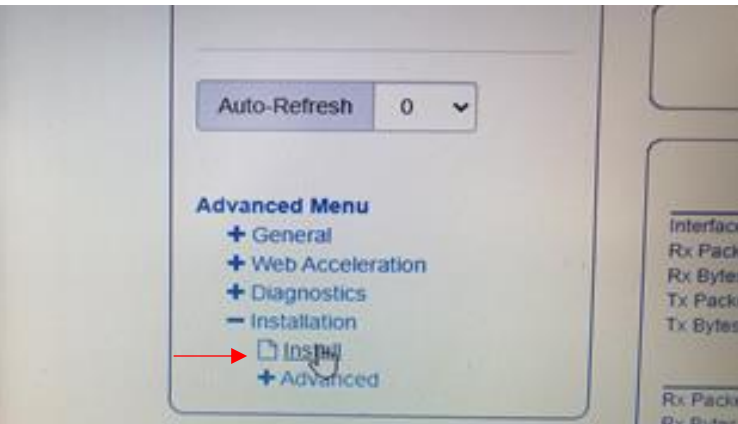

4. On Step 1-Install Parameter screen, look at the bottom center of the screen for the satellite Pull Down Menu.

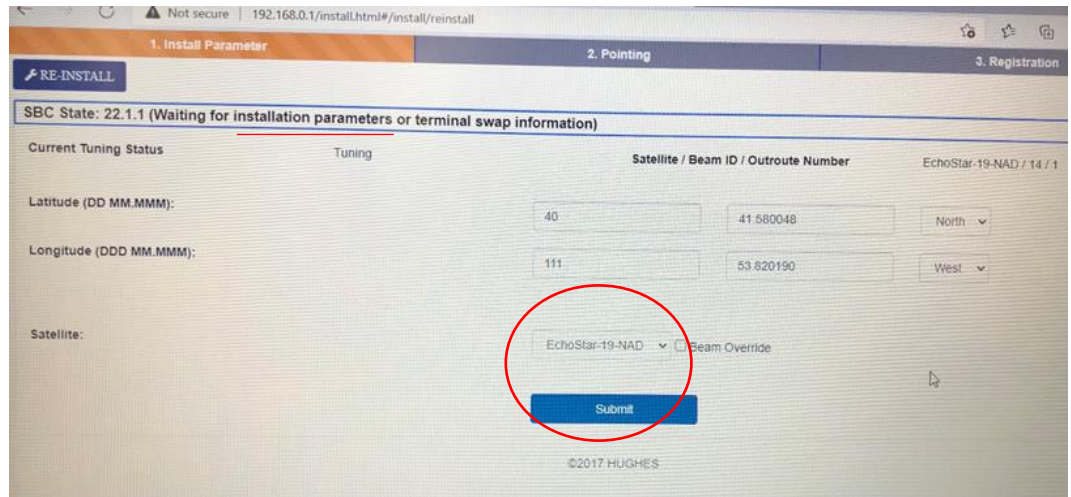

3

5. Select Echostar 17 (Jupiter I) for the areas where Echostar 19 (Jupiter II) is blocked out. (See Echostar 19 map to identify these blackout areas)

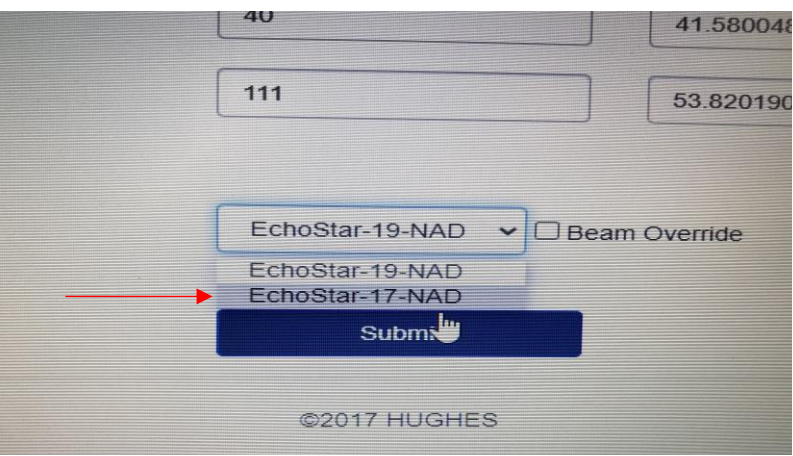

- 6. Click submit and then you can close this browser.
- 7. When the EagleNet controller communicates with the modem the initial screen will say:
	- o HT2000 97.1W for Echo 19 (Jupiter II)
	- o HT2000 107.1W for Echo 17 (Jupiter I)

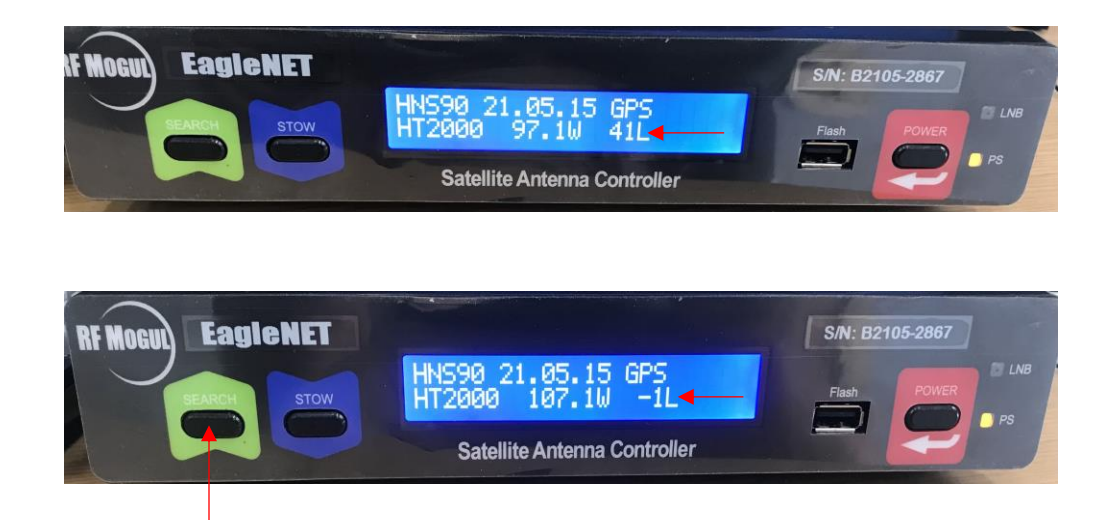

8. Push the 'SEARCH' button.